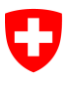

**Ufficio federale di statistica UST** Divisione Salute e affari sociali

UST / SOZAN, gennaio 2017

# **Inventario e statistica finanziaria dell'aiuto sociale in senso lato**

## **Manuale d'uso della piattaforma Internet**

## **Sommario**

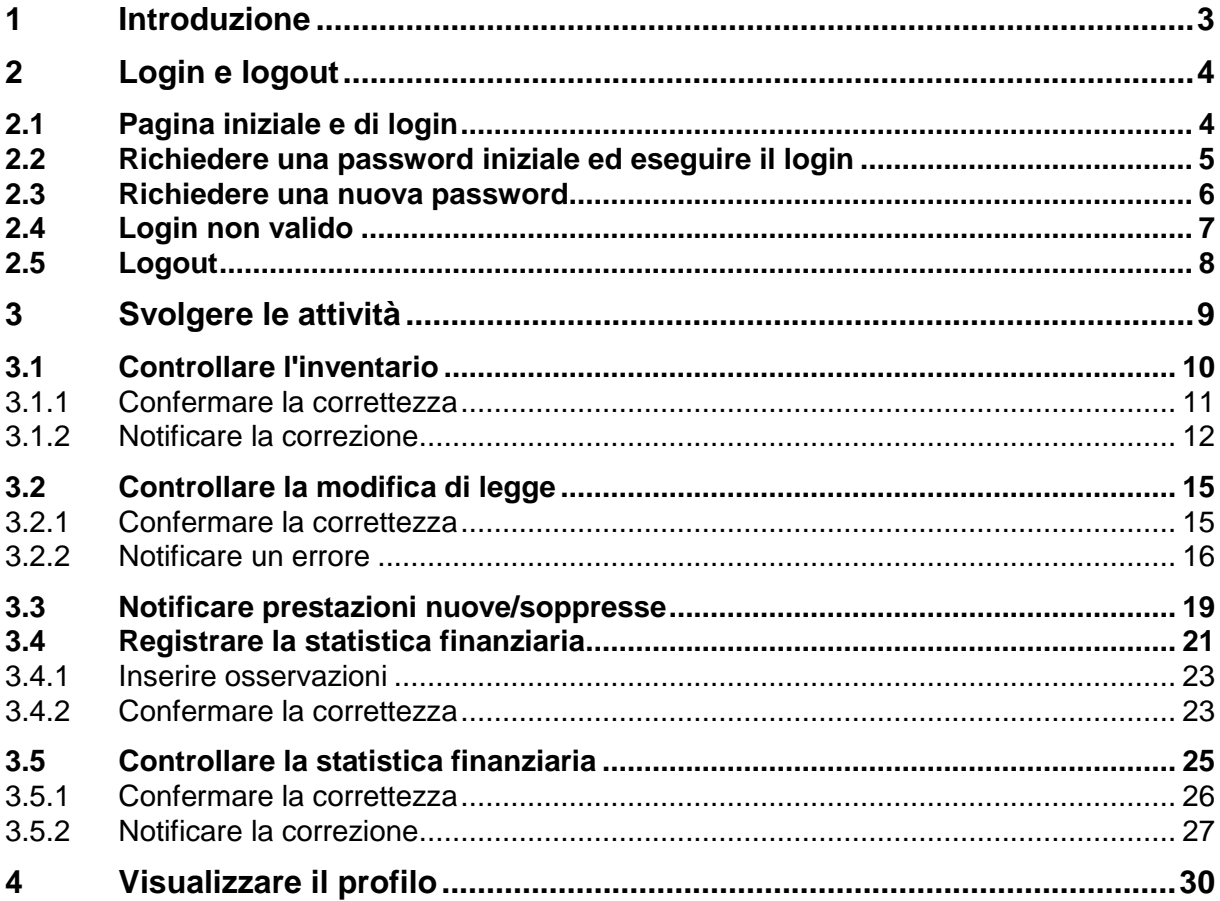

## **1 Introduzione**

Per la rilevazione dell'inventario e della statistica finanziaria delle prestazioni sociali in senso lato, l'Ufficio federale di statistica (UST) utilizza un'applicazione web. L'applicazione è disponibile all'indirizzo:

#### [www.aiutosocialeisl.bfs.admin.ch](http://www.aiutosocialeisl.bfs.admin.ch/)

Questa pagina sostituisce la soluzione ormai obsoleta per la registrazione dell'inventario e della statistica finanziaria delle prestazioni sociali legate al bisogno. Per mezzo di un nome utente personale e di una password può controllare le registrazioni nell'inventario di cui è responsabile e inserire i dati relativi alla statistica finanziaria. In seguito, i dati vengono pubblicati sulla stessa pagina.

Generalmente l'inventario e la statistica finanziaria sono rilevati contemporaneamente. Alcuni fornitori di dati sono tenuti a trattare soltanto determinati elementi di una delle due rilevazioni, mentre altri sono chiamati a completarle entrambe. Il presente documento verte sulle modalità di svolgimento delle attività nell'ambito di entrambe le rilevazioni.

**Indirizzi di contatto:** Inventario [sozinventar@bfs.admin.ch](mailto:sozinventar@bfs.admin.ch) Statistica finanziaria: [finstat@bfs.admin.ch](mailto:finstat@bfs.admin.ch)

## **2 Login e logout**

### <span id="page-3-0"></span>**2.1 Pagina iniziale e di login**

Per accedere all'applicazione web dell'aiuto sociale in senso lato cliccare su [www.aiutosocia](http://www.aiutosocialeisl.bfs.admin.ch/)[leisl.bfs.admin.ch.](http://www.aiutosocialeisl.bfs.admin.ch/) La pagina è accessibile a tutte le persone interessate, le quali tuttavia hanno accesso soltanto ai contenuti già pubblicati. Soltanto gli utenti autorizzati, dopo aver eseguito il login, hanno accesso ai dati non pubblicati.

Cliccare su «Accedi» in alto a destra.

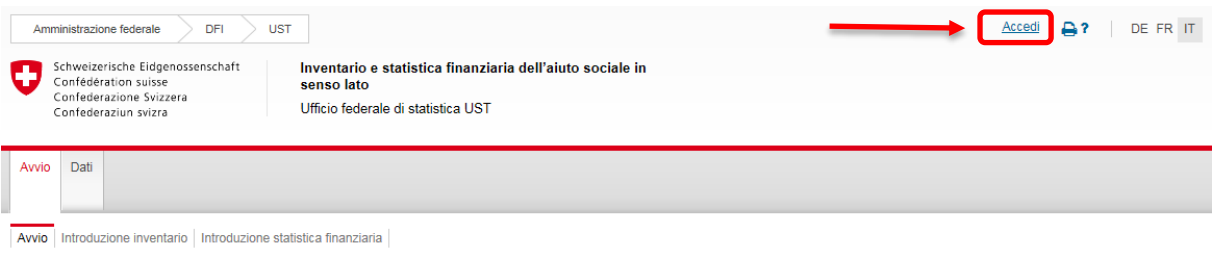

Inventario e statistica finanziaria dell'aiuto sociale in senso lato

Figura 1: link alla pagina di login

Viene visualizzata la pagina di login.

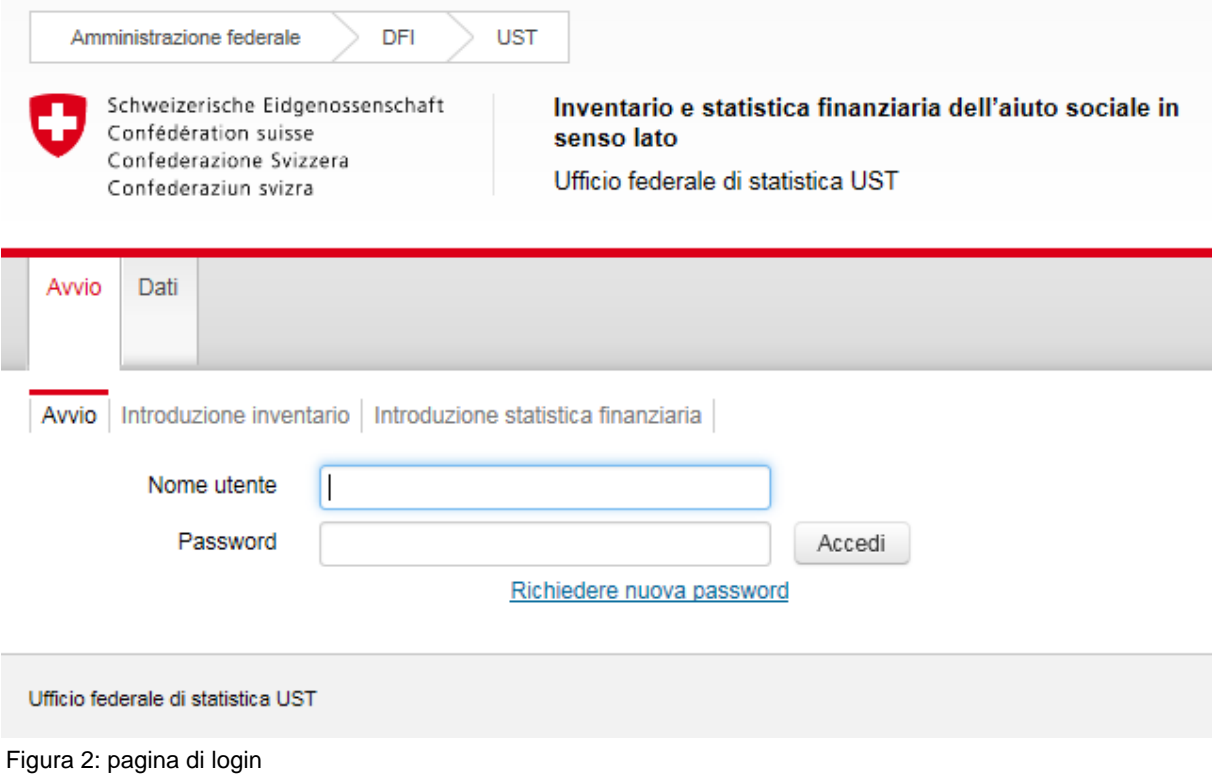

La pagina è accessibile anche direttamente all'indirizzo [https://www.aiutosocialeisl.bfs.ad](https://www.aiutosocialeisl.bfs.admin.ch/ibs/LoginView.xhtml)[min.ch/ibs/LoginView.xhtml.](https://www.aiutosocialeisl.bfs.admin.ch/ibs/LoginView.xhtml)

## <span id="page-4-0"></span>**2.2 Richiedere una password iniziale ed eseguire il login**

Nell'invito che Le abbiamo inviato trova il Suo nome utente e un link per richiedere una password. Cliccare sul link nell'e-mail ricevuta.

Password: Clicchi su questo link per richiedere la password: Richiedere la password via e-mail.

Nel browser sarà visualizzato il messaggio seguente:

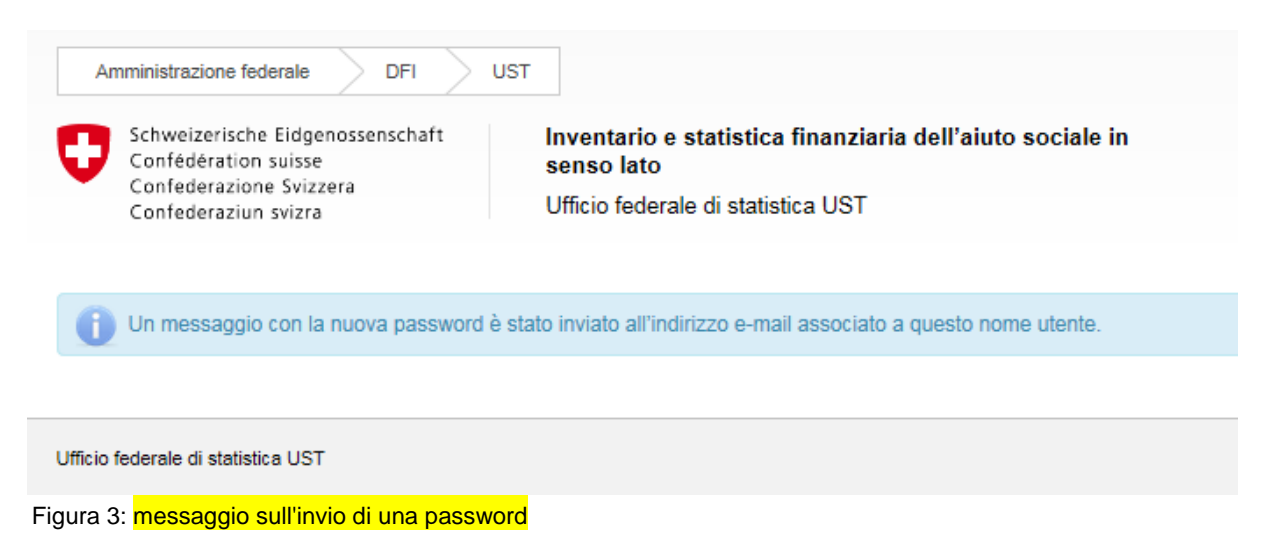

Nel contempo Le viene inviata un'e-mail avente come oggetto «UST: nuova password». Se dopo alcuni minuti la suddetta e-mail non è ancora arrivata nella posta in arrivo, controllare anche la cartella di posta indesiderata. Se necessario aggiungere l'indirizzo ibs@ci-bedag.ch all'elenco dei mittenti sicuri che non devono mai essere bloccati.

Inserire il nome utente indicato sull'invito e la password indicata nell'e-mail ricevuta separatamente nei corrispondenti campi nella pagina di login (v. punto [2.1\)](#page-3-0). Per inserire la password è preferibile evidenziarla nell'e-mail, copiarla con la combinazione di tasti Ctrl+C e incollarla con la combinazione Ctrl+V. Cliccare su «Accedi».

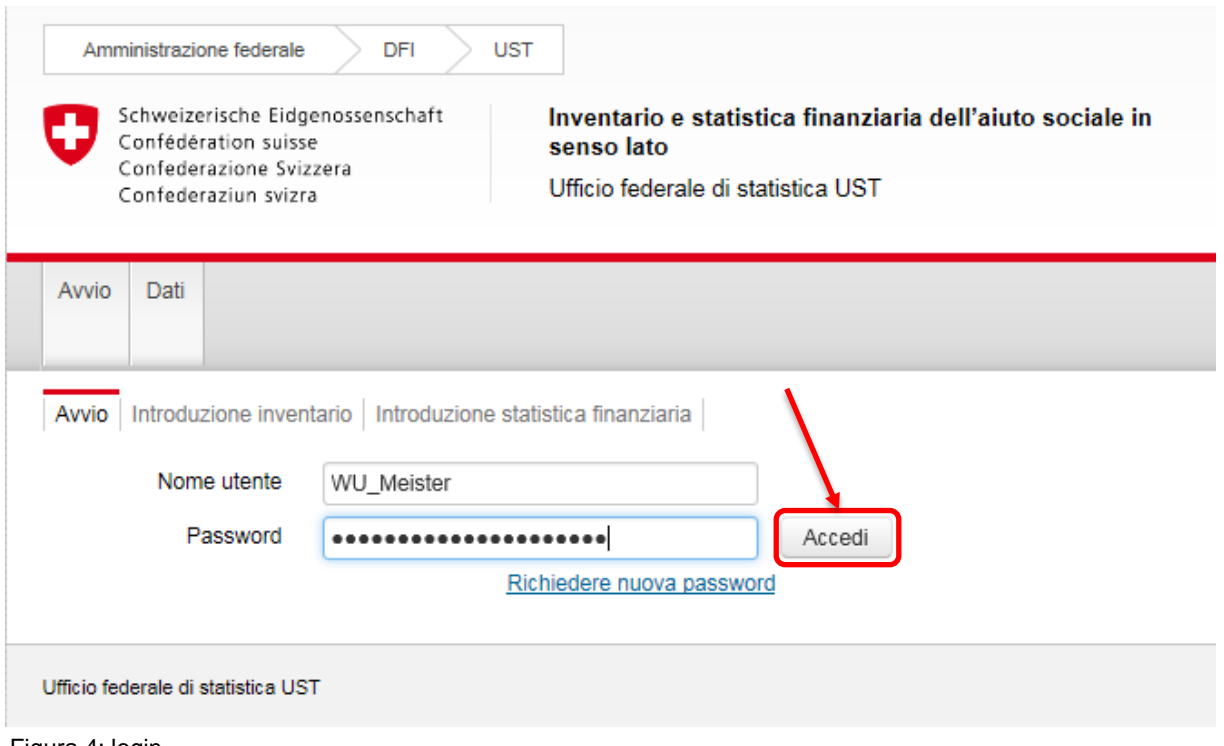

Figura 4: login

### **2.3 Richiedere una nuova password**

Per motivi di sicurezza le password scadono ogni tre mesi. Se si cerca di eseguire il login con una password scaduta appare il messaggio d'errore «Password scaduta. Richiedere una nuova password».

In questo caso oppure se la password è stata dimenticata è possibile richiedere una nuova password. Cliccare sul link «Richiedere nuova password» sulla pagina di login [\(https://www.aiutosocialeisl.bfs.admin.ch/ibs/LoginView.xhtml\)](https://www.aiutosocialeisl.bfs.admin.ch/ibs/LoginView.xhtml).

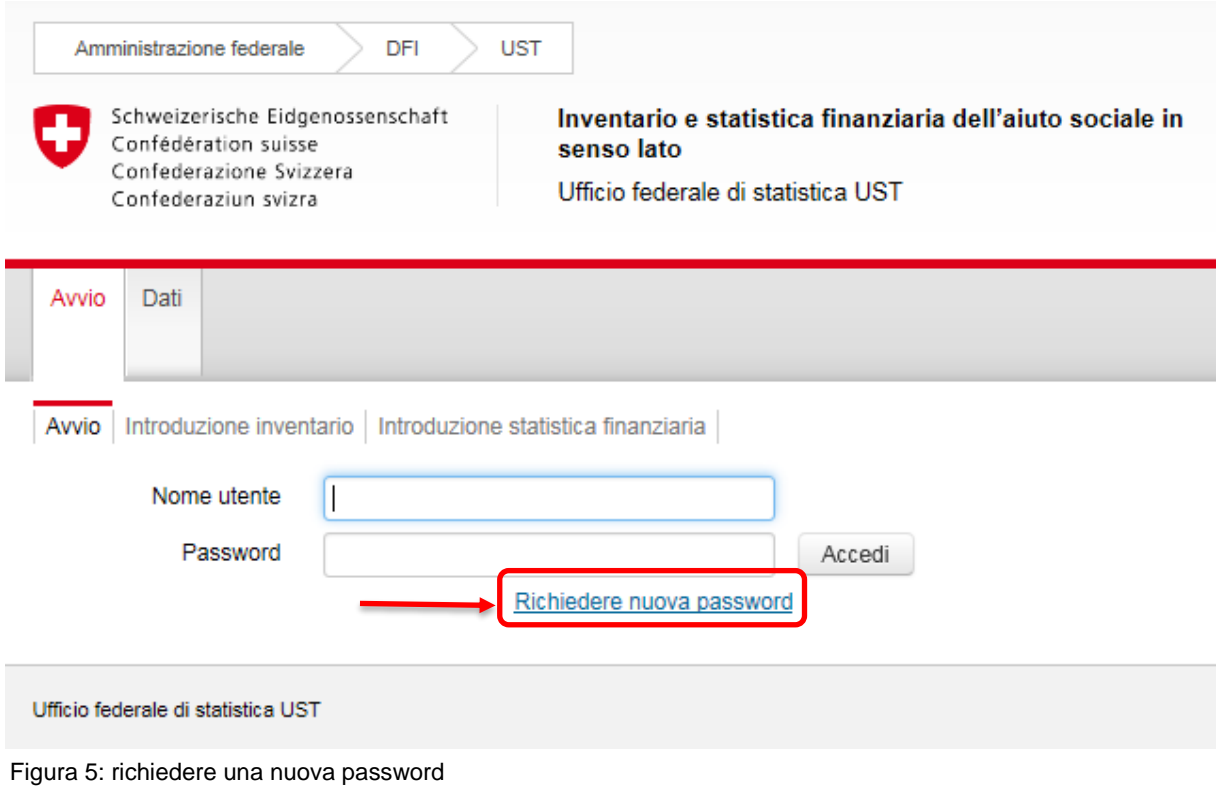

Viene visualizzata una finestra dove occorre inserire il nome utente ricevuto via e-mail. Cliccare su «OK».

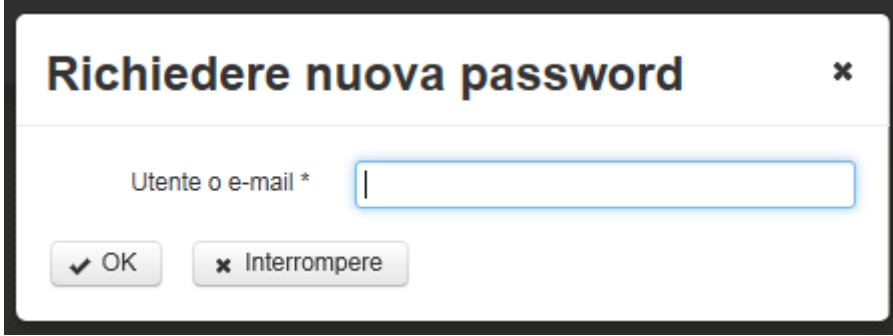

Figura 6: richiedere una nuova password - inserire il nome utente o l'indirizzo e-mail

Alla pagina di login appare il messaggio che è stata inviata un'e-mail con la nuova password all'indirizzo e-mail che ci ha indicato.

Se si dimentica il nome utente, inserire l'indirizzo e-mail registrato nel nostro sistema (l'indirizzo al quale inviamo le nostre e-mail). Cliccare su «OK». A questo punto riceve un'e-mail avente come oggetto «UST: informazioni sul login» e contenente il nome utente e un link attraverso il quale è possibile richiedere una nuova password (v. punto [2.2\)](#page-4-0).

### **2.4 Login non valido**

Dopo aver inserito un nome utente e/o una password non corretti appare il messaggio seguente: «Riprovare».

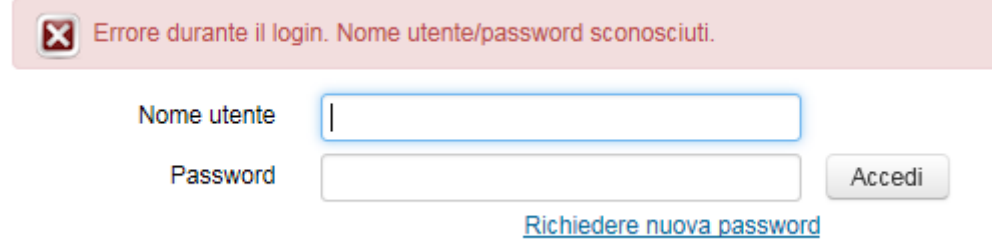

Figura 7: errore durante il login

Attenzione: dopo diversi tentativi, per motivi di sicurezza il sistema blocca l'accesso. In tal caso contattare l'UST.

## **2.5 Logout**

Al termine delle registrazioni oppure per interrompere il lavoro cliccare su «Logout» in alto a destra. Così facendo si ritorna alla pagina di login. In seguito è possibile eseguire nuovamente il login.

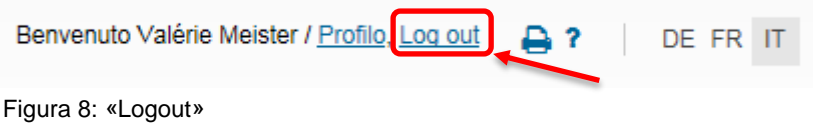

Logout automatico: se per un certo tempo non viene effettuato alcun tipo di attività, per motivi di sicurezza il sistema esegue un logout automatico. In seguito è necessario eseguire nuovamente il login.

## **3 Svolgere le attività**

Dopo il login viene visualizzata la pagina con le attività non concluse.

| Attività non concluse: 10                                                | Attività concluse: 0 |      |
|--------------------------------------------------------------------------|----------------------|------|
| Notificare prestazioni nuove/soppresse                                   |                      |      |
| ▼ Ordinamento personalizzato                                             |                      |      |
| Secondo l'anno statistico                                                |                      |      |
| Controllare l'inventario<br>2.5.9 Assegno integrativo                    |                      | 2015 |
| Controllare la modifica di legge<br>2.5.9 Assegno integrativo            |                      | 2015 |
| Controllare l'inventario<br>2.5.10 Assegno di prima infanzia             |                      | 2015 |
| Controllare la modifica di legge<br>2.5.10 Assegno di prima infanzia     |                      | 2015 |
| Controllare l'inventario<br>4.1.0 Aiuto sociale                          |                      | 2015 |
| Controllare la modifica di legge<br>4.1.0 Aiuto sociale                  |                      | 2015 |
| Controllare la statistica finanziaria<br>2.1.0 Prestazioni complementari |                      | 2015 |
| Registrare la statistica finanziaria<br>2.5.9 Assegno integrativo        |                      | 2015 |
| Registrare la statistica finanziaria<br>2.5.10 Assegno di prima infanzia |                      | 2015 |
| Registrare la statistica finanziaria<br>4.1.0 Aiuto sociale              |                      | 2015 |

Figura 9: elenco di attività di un fornitore di dati

Vi possono essere fino a quattro tipi di attività (come nell'esempio illustrato qui sopra):

- 1. [Controllare l'inventario](#page-9-0)
- 2. [Controllare la modifica di legge](#page-14-0)
- 3. Registrare la statistica finanziaria
- 4. Controllare la statistica finanziaria

A seconda delle attività di propria competenza le attività che compariranno saranno di tutti i tipi oppure soltanto di alcuni.

## <span id="page-9-0"></span>**3.1 Controllare l'inventario**

Per un'attività del tipo «Controllare l'inventario» l'Ufficio federale di statistica ha preparato contenuti tratti da quanto inserito nell'inventario. In tal caso l'attività consiste nel verificare la correttezza dei dati.

Cliccare su un'attività del tipo «Controllare l'inventario».

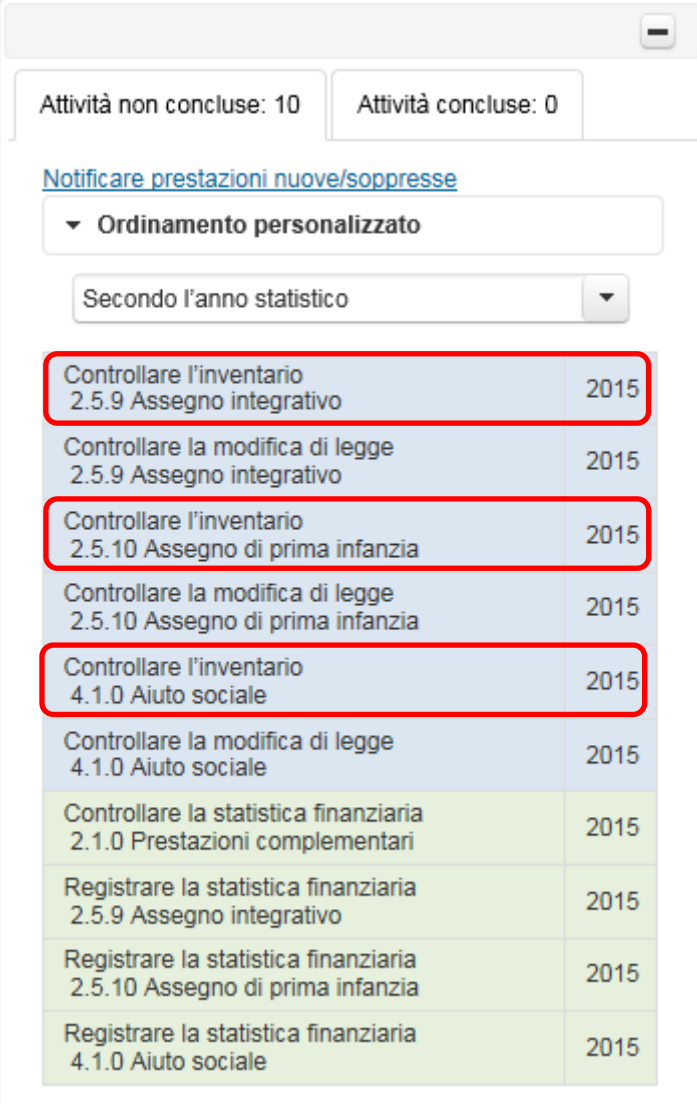

Figura 10: esempi di attività del tipo «Controllare l'inventario»

Cliccando sull'attività, a destra appare la finestra per l'elaborazione che contiene i dati inseriti nell'inventario sulla prestazione nel Suo Cantone, aggiornato al 1° gennaio dell'anno in rassegna. In altre parole, non sono considerate le modifiche di legge entrate in vigore più tardi nel corso dell'anno.

Verificare la correttezza di questo dato. Come strumento di aiuto si può usare il confronto con il dato dell'anno precedente. A tale scopo, cliccare su «Confronto con l'anno precedente». Nella finestra che si apre figurano il dato attuale e quello dell'anno precedente. Le eventuali differenze sono indicate in rosso.

|                                      | =    | <b>INV 2015</b>                                                                                                    |
|--------------------------------------|------|----------------------------------------------------------------------------------------------------|
| Attività concluse: 0                 |      | 2.5 Aiuti familiari<br>2.5.9 Assegno integrativo<br>Cantone: Ticino                                                                                                    |
| <i><b>Msoppresse</b></i><br>alizzato |      | Verificate la voce dell'inventario sottostante con stato al 1º gennaio 2015. Se la voce è corretta, confermatela cliccando il relativo bottone. Questo<br>terminerà l'attività. Per aggiungere correzioni o complementi, cliccate su "notificare correzione". |
| 0                                    | 2015 | Confermare la<br>Notificare la correzione<br>correttezza                                                                                                    |
| legge                                | 2015 | $\star$ Rubriche                                                                                                    |
| infanzia                             | 2015 | Mostrare le voci dell'anno precedente. Confronto con l'anno precedente<br>Definizione della prestazione                                                                                                    |
| legge<br>infanzia                    | 2015 | Il Cantone Ticino versa un assegno integrativo agli assegni di<br>famiglia, in favore delle famiglie con figli e di condizione<br>economica modesta.                                                                                                    |
|                                      | 2015 | Denominazione della prestazione: Assegno integrativo.                                                                                                    |
| legge                                | 2015 | 2 Leggi federali                                                                                                    |
| ianziaria<br>mentari                 | 2015 | · Legge federale sugli assegni familiari (LAFam) del 24<br>marzo 2006; RS 836.2                                                                                                    |
| anziaria                             | 2015 | · Ordinanza sugli assegni familiari (OAFami) del 31 ottobre<br>2007: RS 836.21                                                                                                    |

Figura 11: Link «Confronto con l'anno precedente»

Cliccare su «x» in alto a destra nella finestra di confronto per chiuderla.

| Confronto con le voci della prestazione nell'inventario precedente        |                                                                                                    |                                                                                                    |  |  |
|---------------------------------------------------------------------------|----------------------------------------------------------------------------------------------------|----------------------------------------------------------------------------------------------------|--|--|
| Sono state trovate differenze nel(i) 1 testo(i) della rubrica.<br>Rubrica | 2015                                                                                                    | 2014                                                                                                    |  |  |
| 1 Definizione della prestazione                                           | Il Cantone Ticino versa un assegno integrativo agli assegni di famiglia, in favore delle famiglie con figli e di condizione<br>economica modesta.<br>Denominazione della prestazione: Assegno integrativo.                                                                                                    | Il Cantone Ticino versa un assegno integrativo agli assegni di famiglia, in favore delle famiglie con<br>anoisibno ib a in<br>economica modesta.<br>Denominazione della prestazione: Assegno integrativo.                                                                                                    |  |  |
| 2 Leggi federali                                                          | - Legge federale sugli assegni familiari (LAFam) del 24 marzo 2015; RS 836.2<br>· Ordinanza sugli assegni familiari (OAFami) del 31 ottobre 2007: RS 836.21                                                                                                    | - Legge federale sugli assegni familiari (LAFam) del 24 marzo 2006; RS 836.2<br>· Ordinanza sugli assegni familiari (OAFami) del 31 ottobre 2007: RS 836.21                                                                                                    |  |  |
| 3 Leggi cantonali                                                         | · Legge sugli assegni di famiglia (LAF) del 18 dicembre 2008: RLTI 6.4.1.1<br>- Regolamento sugli assegni di famiglia (Reg.Laf) del 23 giugno 2009: RLTI 6.4.1.1.1<br>- Legge sull'armonizzazione e il coordinamento delle prestazioni sociali (Laps) del 5 giugno 2000; RLTI 6.4.1.2<br>· Regolamento sull'armonizzazione e il coordinamento delle prestazioni sociali del 5 giugno 2000 (Reg.Laps)<br>del 17 dicembre 2002: RLTI 6.4.1.2.1 | · Legge sugli assegni di famiglia (LAF) del 18 dicembre 2008: RLTI 6.4.1.1<br>- Regolamento sugli assegni di famiglia (Reg.Laf) del 23 giugno 2009: RLTI 6.4.1.1.1<br>- Legge sull'armonizzazione e il coordinamento delle prestazioni sociali (Laps) del 5 giugno 2000; RLTI 6.4.1.2<br>· Regolamento sull'armonizzazione e il coordinamento delle prestazioni sociali del 5 giugno 2000 (Reg.Laps)<br>del 17 dicembre 2002: RLTI 6.4.1.2.1 |  |  |
| 4 1 Aventi diritto                                                        | Richiamata la Laps, il genitore ha diritto all'assegno, per il figlio, se cumulativamente:<br>· è domiciliato nel Cantone al momento della richiesta:<br>· coabita, anche soltanto in forma parziale, con il figlio:<br>· ha il domicilio nel Cantone da almeno tre anni<br>Se entrambi i genitori coabitano con il figlio, il diritto all'assegno spetta alla madre o al padre (art. 47 LAF).                                               | Richiamata la Laps, il genitore ha diritto all'assegno, per il figlio, se cumulativamente:<br>· è domiciliato nel Cantone al momento della richiesta:<br>· coabita, anche soltanto in forma parziale, con il figlio:<br>· ha il domicilio nel Cantone da almeno tre anni.<br>Se entrambi i genitori coabitano con il figlio, il diritto all'assegno spetta alla madre o al padre (art. 47 LAF).                                              |  |  |
| 4.2 Eccezioni legali tra gli aventi diritto                               |                                                                                                    |                                                                                                    |  |  |
| 4.3 Criterio: il domicilio                                                | Il genitore ha diritto all'assegno se è domiciliato nel Cantone al momento della richiesta (art. 47 LAF).                                                                                                    | Il genitore ha diritto all'assegno se è domiciliato nel Cantone al momento della richiesta (art. 47 LAF).                                                                                                    |  |  |
| 4.5 Criterio: la nazionalità                                              | Non hanno diritto all'assegno i rifugiati, i richiedenti l'asilo e gli stranieri ammessi in Svizzera a titolo provvisorio.<br>fintantoché essi sono presi a carico ai sensi della Legge federale sull'asilo (art. 64 LAF).                                                                                                    | Non hanno diritto all'assegno i rifugiati, i richiedenti l'asilo e gli stranieri ammessi in Svizzera a titolo provvisorio.<br>fintantoché essi sono presi a carico ai sensi della Legge federale sull'asilo (art. 64 LAF).                                                                                                    |  |  |
| 4.7 Criterio: termine di carenza.                                         | Il genitore ha diritto all'assegno, per il figlio, se cumulativamente ha il domicilio nel Cantone da almeno tre anni (art.<br>47 LAF).<br>Il titolare del diritto dimostra di essere stato domiciliato ininterrottamente nel Cantone nei tre anni precedenti la                                                                                                    | Il genitore ha diritto all'assegno, per il figlio, se cumulativamente ha il domicilio nel Cantone da almeno tre anni (art.<br>47 LAF).<br>Il titolare del diritto dimostra di essere stato domiciliato ininterrottamente nel Cantone nei tre anni precedenti la                                                                                                    |  |  |

Figura 12: chiudere la finestra del confronto

### **3.1.1 Confermare la correttezza**

Una volta verificata la correttezza della voce dell'inventario, cliccare sul pulsante «Confermare la correttezza» per concludere l'attività.

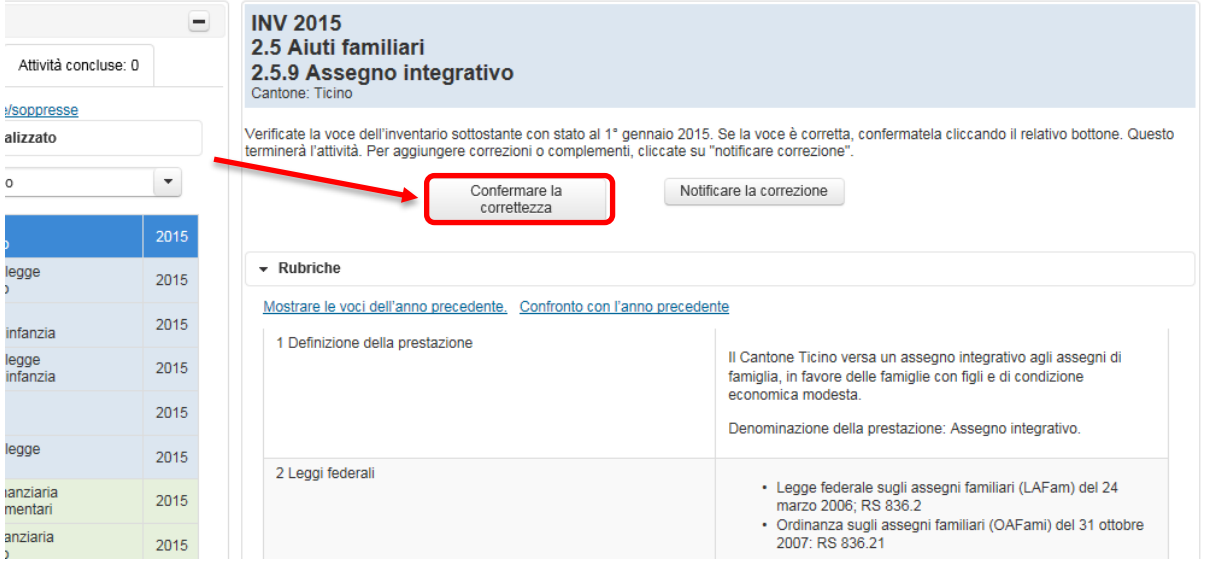

Figura 13: pulsante «Confermare la correttezza»

Si apre una finestra di avviso in cui viene chiesto se davvero si desidera concludere l'attività.

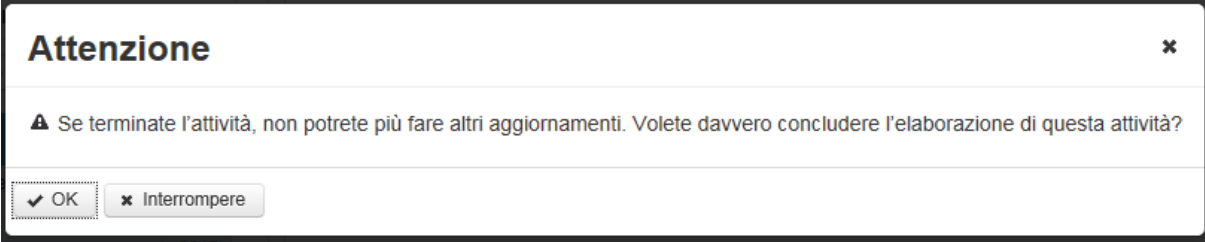

Figura 14: domanda di conferma definitiva della correttezza dei dati dell'inventario

Attenzione: per ogni attività la correttezza può essere confermata un'unica volta, si tratta di un'azione definitiva.

Cliccare su «Interrompere» per interrompere l'azione e tornare all'attività. Cliccare su «OK» per confermare definitivamente la correttezza dei dati, il che elimina l'attività dall'elenco di quelle non ancora trattate. L'attività può comunque essere ancora consultata. Ora si trova nella scheda «Attività risolte».

#### **3.1.2 Notificare la correzione**

Se esaminando la voce dell'inventario ritiene che qualche cosa non sia corretto, ci può segnalare eventuali correzioni cliccando sul pulsante «Notificare la correzione».

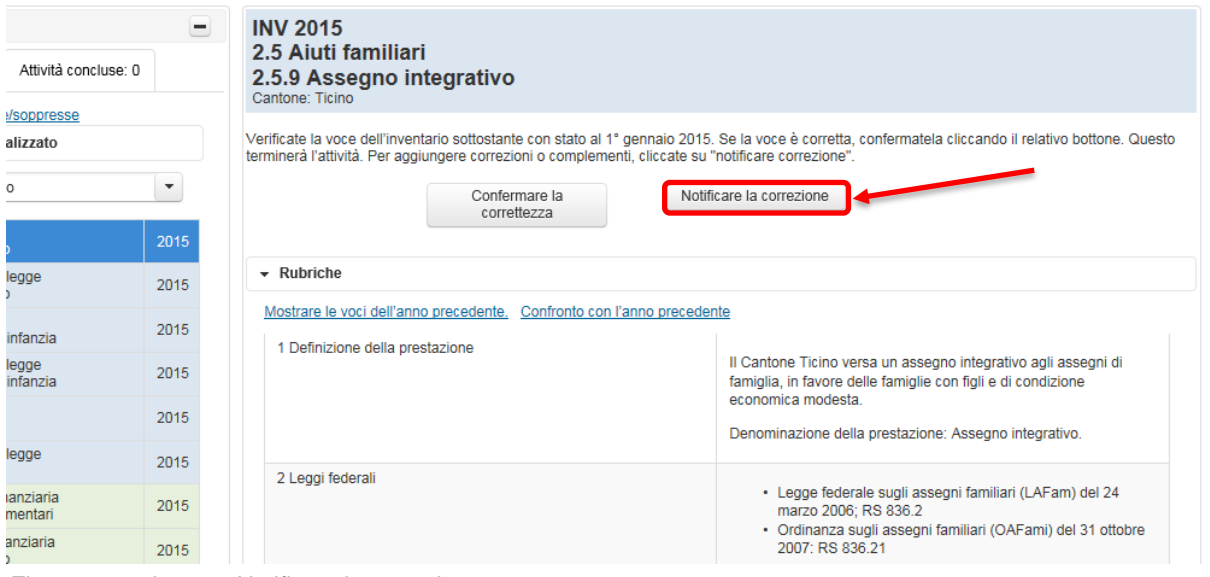

Figura 15: pulsante «Notificare la correzione»

Appare un editor di e-mail in cui è possibile formulare le correzioni. Se si desidera una copia di questa e-mail, inserire prima di inviarla il proprio indirizzo e-mail nel campo CC. Una volta cliccato su «Inviare», appare il messaggio che l'e-mail ci è stata inviata e che La contatteremo a breve.

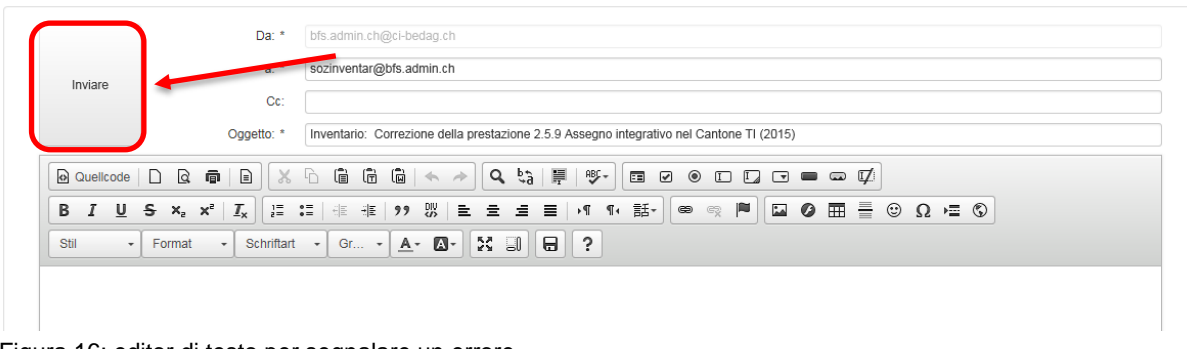

Figura 16: editor di testo per segnalare un errore

Cliccando su «Indietro» in basso a sinistra, si torna all'elenco delle attività.

Adesso l'attività appena elaborata si trova nella scheda «Attività concluse», dove è repertoriata anche la mail appena inviataci. Per visualizzarla, cliccare sulla relativa attività e successivamente su «Visualizzare l'e-mail».

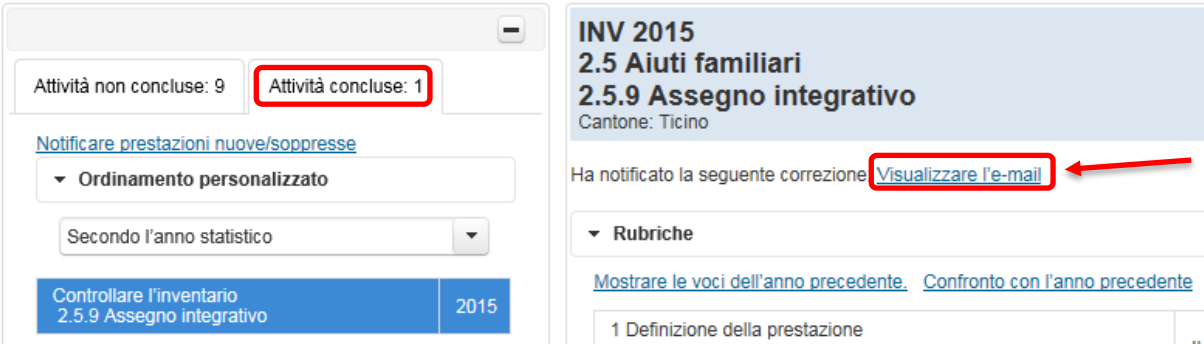

Figura 17: mostrare attività concluse e messaggi inviati

## <span id="page-14-0"></span>**3.2 Controllare la modifica di legge**

Per un'attività del tipo «Controllare modifica di legge» l'Ufficio federale di statistica ha preparato dei contenuti. Sono state registrate tutte le modifiche di legge sin dall'ultimo inventario, ovvero dal 1° gennaio dell'anno precedente. Una comunicazione corrispondente appare anche se in questo periodo non c'è stata alcuna modifica di legge. Il Suo compito consiste nel verificare se tali indicazioni sono corrette.

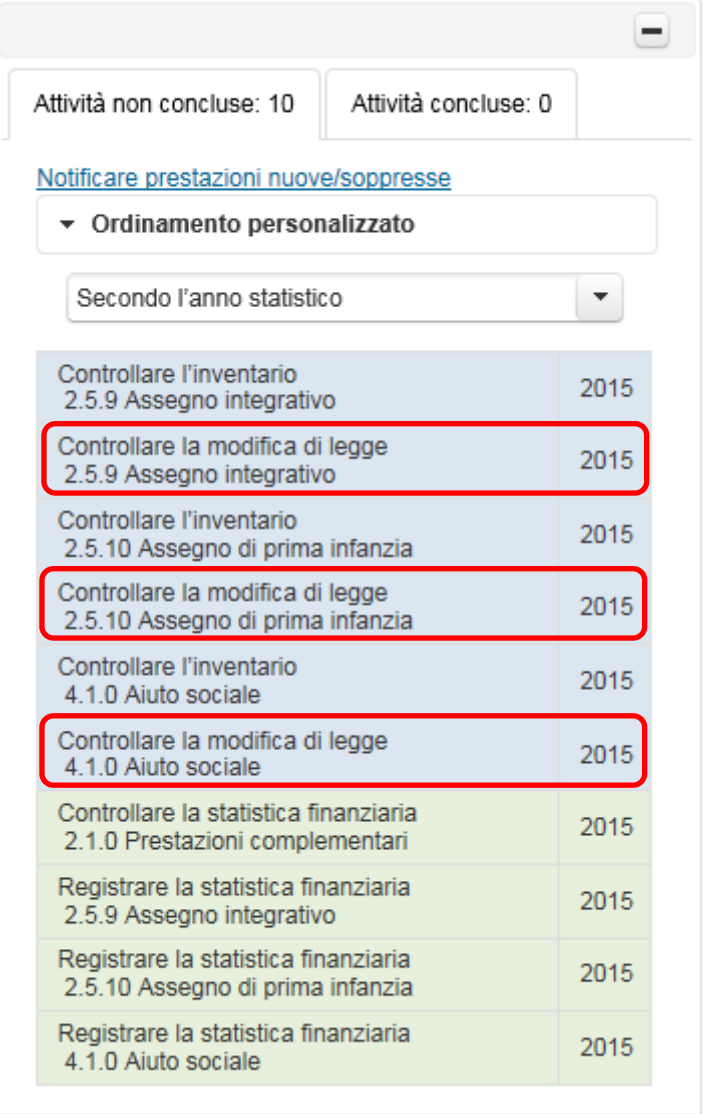

Cliccare su un'attività del tipo «Controllare modifica di legge».

Figura 18: esempio di attività del tipo «Controllare modifica di legge»

A destra dell'elenco delle attività si apre la finestra di attività. Verificare la correttezza di questo dato.

#### **3.2.1 Confermare la correttezza**

Una volta verificata la correttezza delle modifiche di legge, per concludere l'attività cliccare sul pulsante «Confermare la correttezza». **Occorre farlo anche se nell'intervallo di tempo considerato non è stata apportata alcuna modifica di legge.**

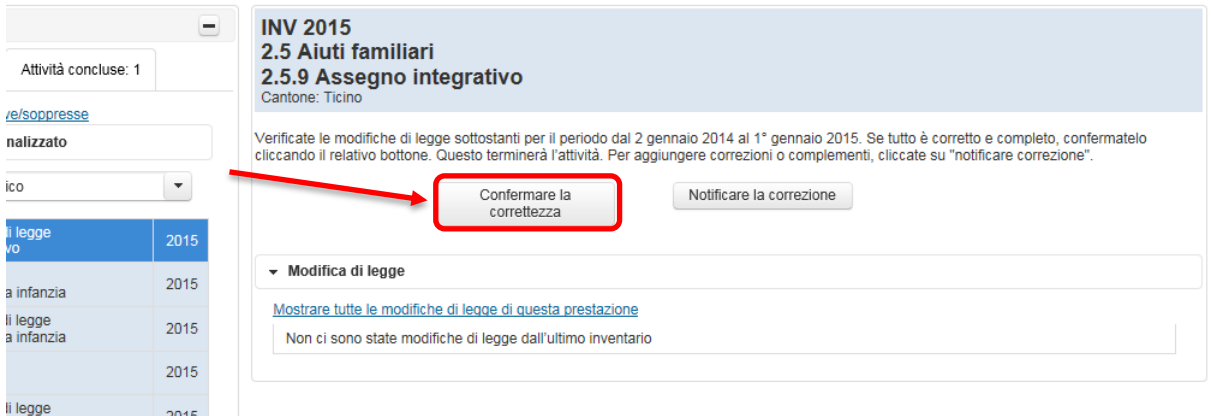

Figura 19: pulsante «Confermare la correttezza»

Si apre una finestra di avviso in cui viene chiesto se davvero si desidera concludere l'attività.

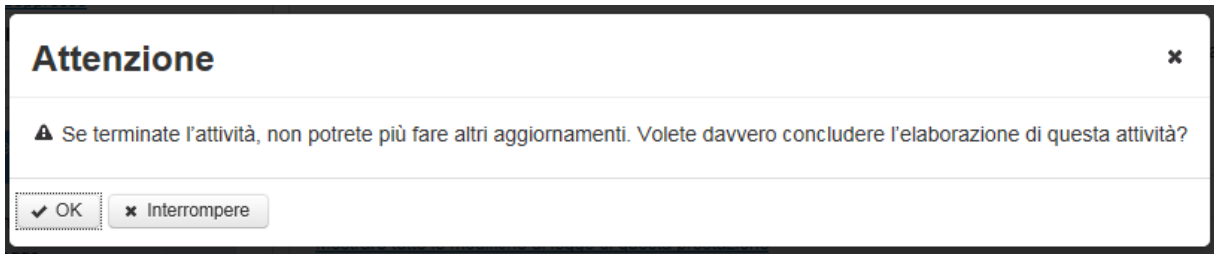

Figura 20: domanda di conferma definitiva della correttezza delle modifiche di legge

Attenzione: per ogni attività la correttezza può essere confermata un'unica volta, si tratta di un'azione definitiva.

Cliccare su «Interrompere» per interrompere l'azione e tornare all'attività. Cliccare su «OK» per confermare definitivamente la correttezza dei dati, il che elimina l'attività dall'elenco di quelle non ancora trattate. L'attività può comunque essere ancora consultata. Ora si trova nella scheda «Attività concluse».

#### **3.2.2 Notificare un errore**

Se durante la verifica delle modifiche di legge si è giunti alla conclusione che qualcosa non sia corretto, è possibile comunicarci le eventuali correzioni cliccando sul pulsante «Notificare la correzione».

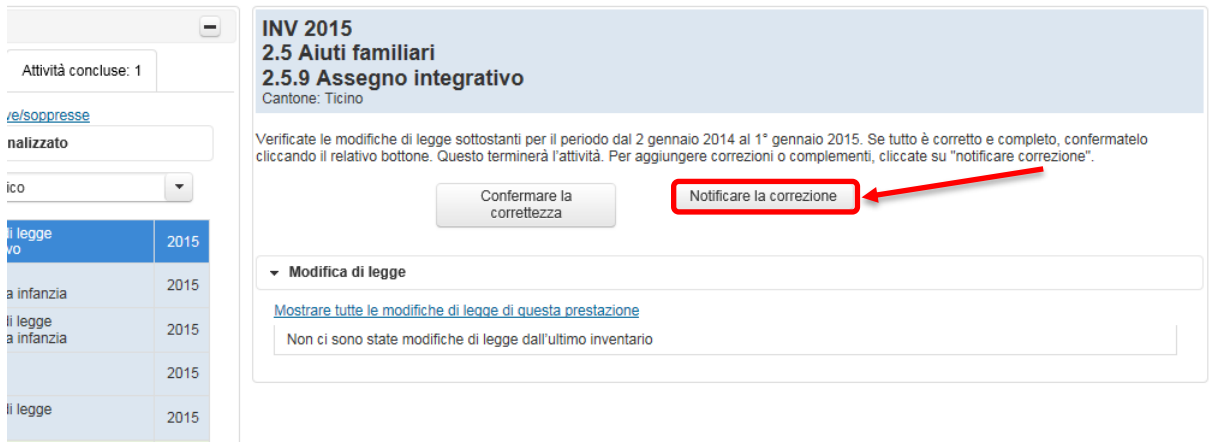

Figura 21: pulsante «Notificare la correzione»

Appare un editor di e-mail in cui è possibile formulare le correzioni. Se si desidera una copia di questa mail, prima di inviarla inserire il proprio indirizzo e-mail nel campo CC. Per mezzo di un clic su «Inviare», ci farà pervenire l'e-mail.

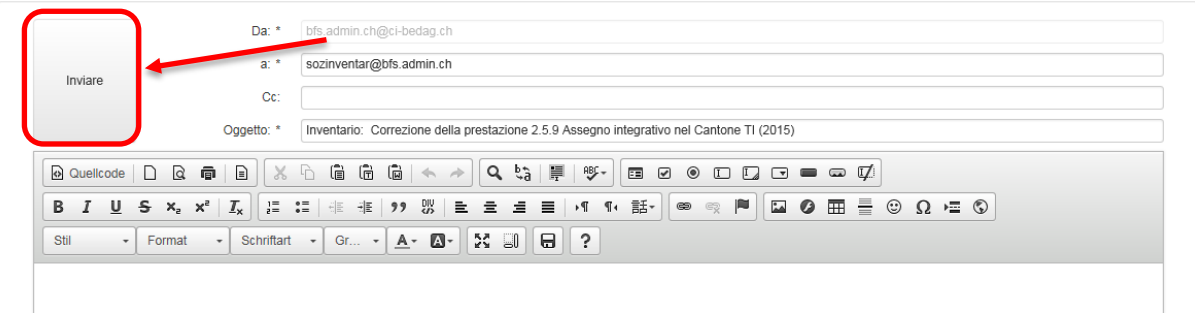

Figura 22: editor di testo per segnalare un errore

Una volta cliccato su «Invia», appare il messaggio che l'e-mail ci è stata inviata e che La contatteremo a breve.

Cliccando su «Indietro» in basso a sinistra, si torna all'elenco delle attività.

Adesso l'attività appena elaborata si trova nella scheda «Attività concluse», dove è repertoriata anche la mail appena inviataci. Per visualizzarla cliccare sulla corrispondente attività e successivamente su «Visualizzare l'e-mail».

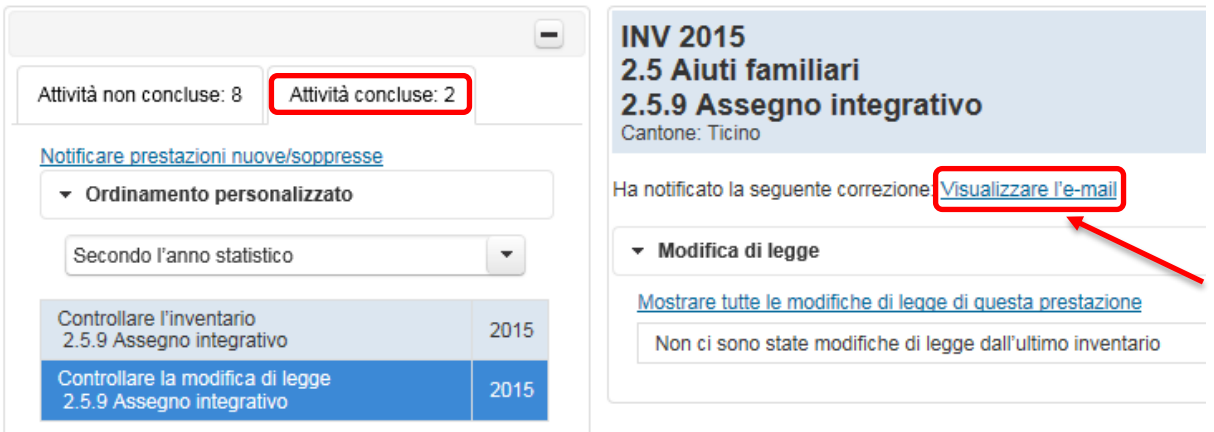

Figura 23: mostrare attività concluse e messaggi inviati

## **3.3 Notificare prestazioni nuove/soppresse**

Se si ha effettuato il login correttamente, nella finestra di attività appare il link «Notificare prestazioni nuove/soppresse». La preghiamo di comunicarci se nel Suo Cantone viene introdotta una nuova prestazione sociale o se ne viene eliminata una di quelle esistenti che abbiamo registrato.

| Attività non concluse: 10                                                | Attività concluse: 0 |      |  |  |  |
|--------------------------------------------------------------------------|----------------------|------|--|--|--|
| Notificare prestazioni nuove/soppresse                                   |                      |      |  |  |  |
| ▼ Ordinamento personalizzato                                             |                      |      |  |  |  |
| Secondo l'anno statistico                                                |                      |      |  |  |  |
| Controllare l'inventario<br>2.5.9 Assegno integrativo                    |                      | 2015 |  |  |  |
| Controllare la modifica di legge<br>2.5.9 Assegno integrativo            |                      | 2015 |  |  |  |
| Controllare l'inventario<br>2.5.10 Assegno di prima infanzia             |                      | 2015 |  |  |  |
| Controllare la modifica di legge<br>2.5.10 Assegno di prima infanzia     |                      | 2015 |  |  |  |
| Controllare l'inventario<br>4.1.0 Aiuto sociale                          |                      | 2015 |  |  |  |
| Controllare la modifica di legge<br>4.1.0 Aiuto sociale                  |                      | 2015 |  |  |  |
| Controllare la statistica finanziaria<br>2.1.0 Prestazioni complementari |                      | 2015 |  |  |  |
| Registrare la statistica finanziaria<br>2.5.9 Assegno integrativo        |                      | 2015 |  |  |  |
| Registrare la statistica finanziaria<br>2.5.10 Assegno di prima infanzia |                      | 2015 |  |  |  |
| Registrare la statistica finanziaria<br>4.1.0 Aiuto sociale              |                      |      |  |  |  |

Figura 24: link «Notificare prestazioni nuove/soppresse»

Cliccando sul link menzionato appare un editor di e-mail in cui si può formulare la comunicazione. Se si desidera una copia di questa mail, prima di inviarla inserire il proprio indirizzo email nel campo CC. Una volta cliccato su «Inviare», appare il messaggio che l'e-mail ci è stata inviata e che La contatteremo a breve.

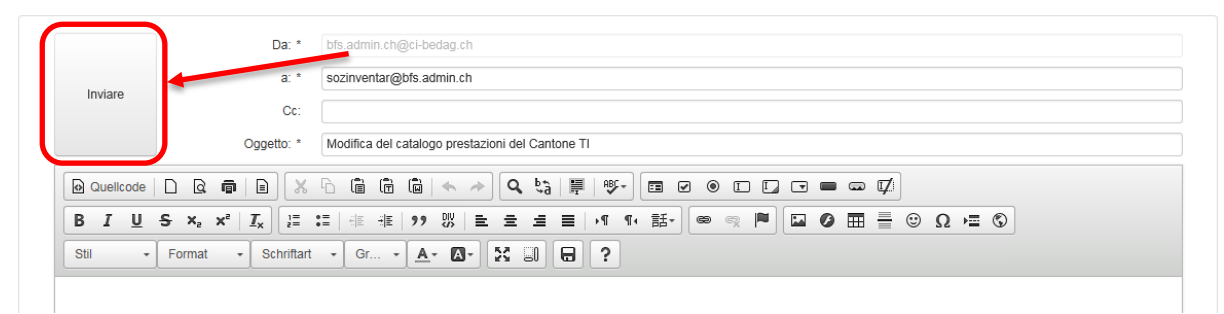

Figura 25: editor di testo per segnalare un cambiamento di prestazione

Cliccando su «Indietro» in basso a sinistra, si torna all'elenco delle attività.

## **3.4 Registrare la statistica finanziaria**

Per un'attività del tipo «Registrare la statistica finanziaria», può registrare le spese nette delle prestazioni per le quali è responsabile.

Cliccare su un'attività del tipo «Registrare la statistica finanziaria».

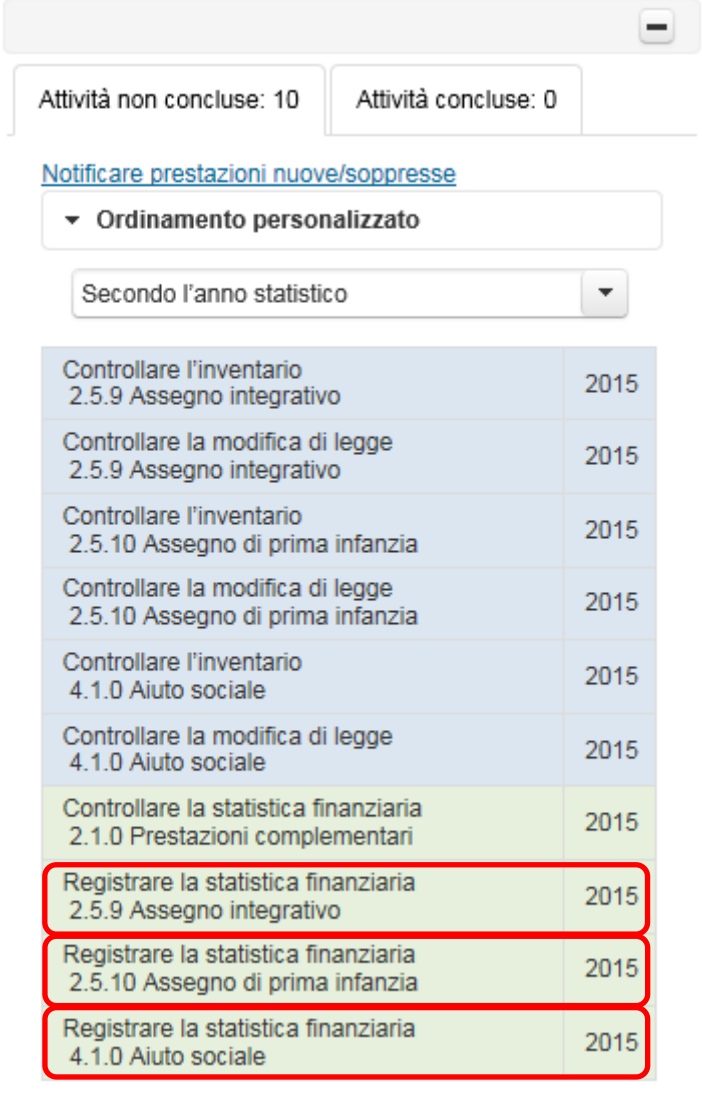

Figura 26: esempio di attività del tipo «Registrare la statistica finanziaria»

Cliccando sull'attività, a destra dell'elenco delle attività si apre la seguente finestra:

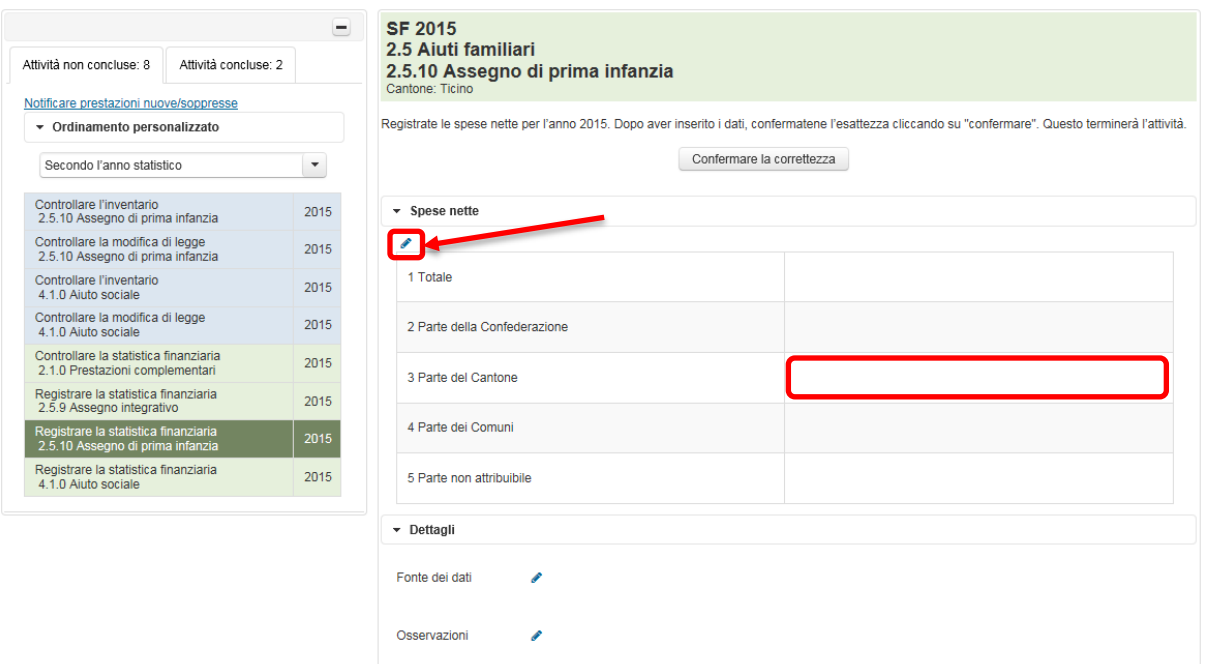

Figura 27: ambito di attività «Registrare la statistica finanziaria»

Cliccare sul simbolo della matita sotto il titolo «Spese nette» per aprire la funzionalità che permette l'elaborazione. In alternativa può fare doppio clic sulla cella in cui desidera inserire dati. Avvertenza: non si può inserire manualmente il totale; esse viene calcolato automaticamente quando si clicca su «Salva».

Al termine dell'inserimento dei dati, cliccare sul simbolo  $\checkmark$  per salvare la registrazione. Per mezzo di un clic sulla «x» si può interrompere l'inserimento senza salvarlo.

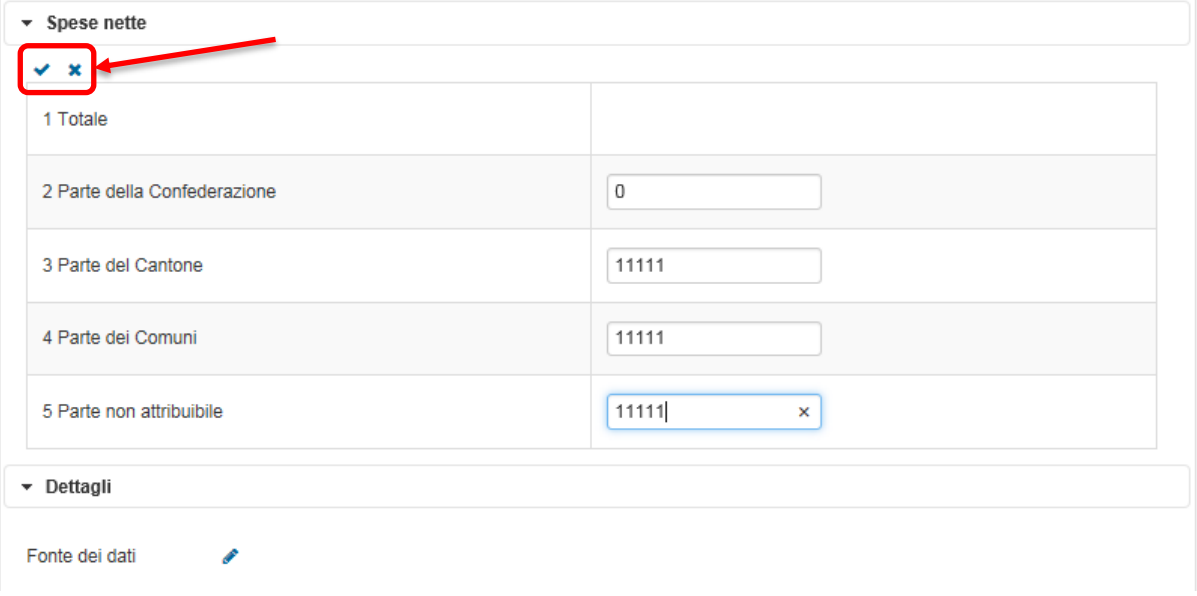

Figura 28: registrazione dei valori inseriti, interruzione dell'inserimento senza salvare.

Se i dati da rilevare ci sono già pervenuti in precedenza, compariranno nei campi corrispondenti. Controllarne la correttezza.

#### **3.4.1 Inserire osservazioni**

Sotto i campi delle spese nette vi è la possibilità di registrare informazioni supplementari. Indicare nel campo «Fonte dei dati» da che fonte provengono i dati (ad es. conti della contabilità pubblica del Cantone).

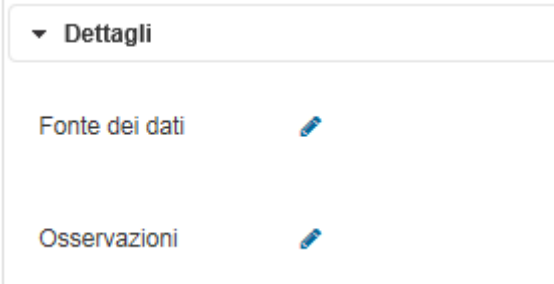

Figura 29: campi per informazioni supplementari

Poco più in basso vi è un campo per eventuali osservazioni. L'UST è interessato a ricevere tutte le osservazioni volte a semplificare l'interpretazione dei dati, come chiavi di ripartizione fisse tra Comuni e Cantone, avvertenze in merito alla comparabilità limitata, ad es. a causa di disposizioni legali mutate o fonti di dati incomplete, ecc.

I contenuti di questi due campi saranno pubblicati con il nome del Suo ufficio e i dati.

### **3.4.2 Confermare la correttezza**

Per concludere l'attività confermare i dati inseriti per mezzo di un clic sul campo «Confermare la correttezza».

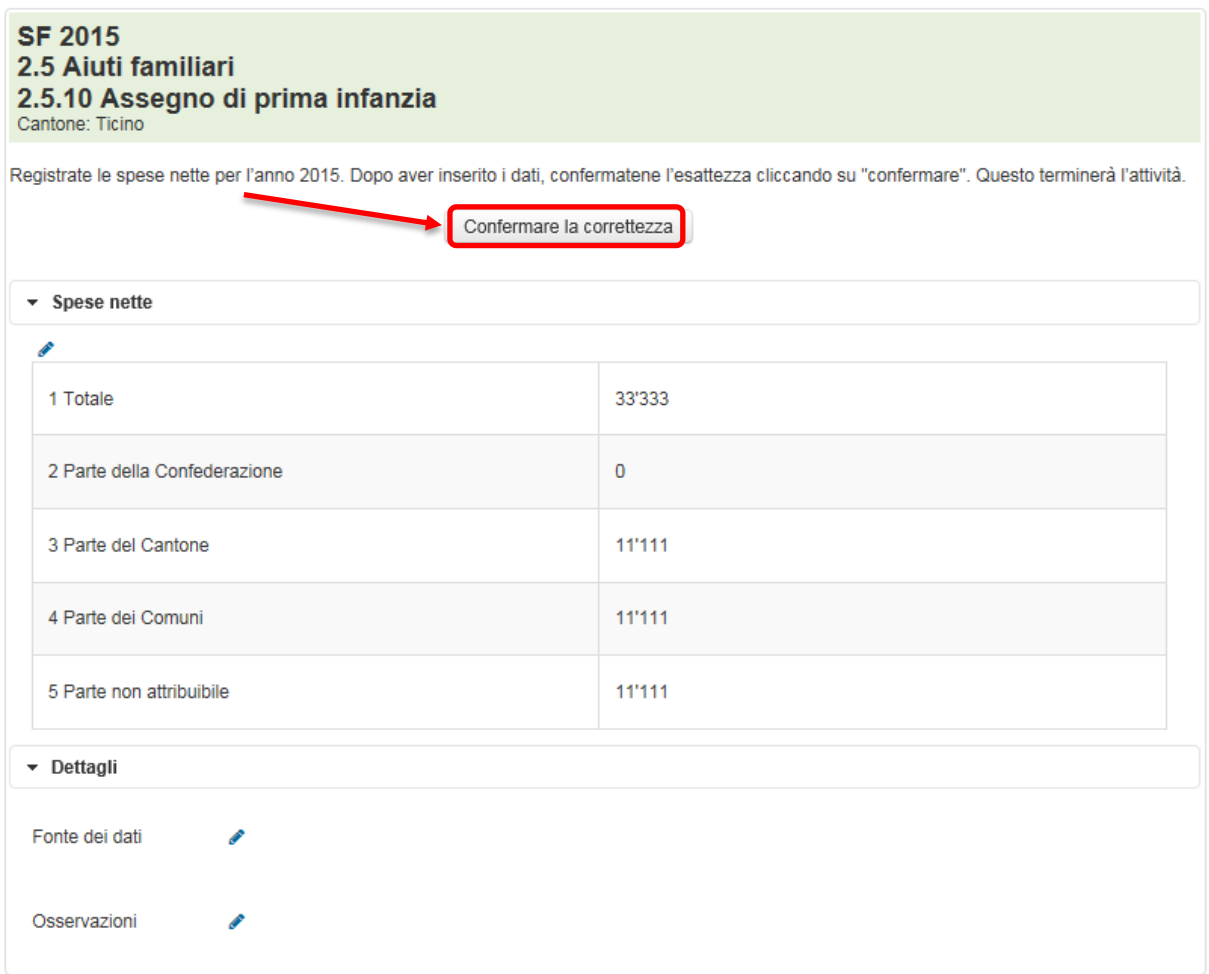

Figura 30: pulsante «Confermare la correttezza»

Si apre una finestra di avviso in cui viene chiesto se davvero si desidera concludere l'elaborazione dell'attività.

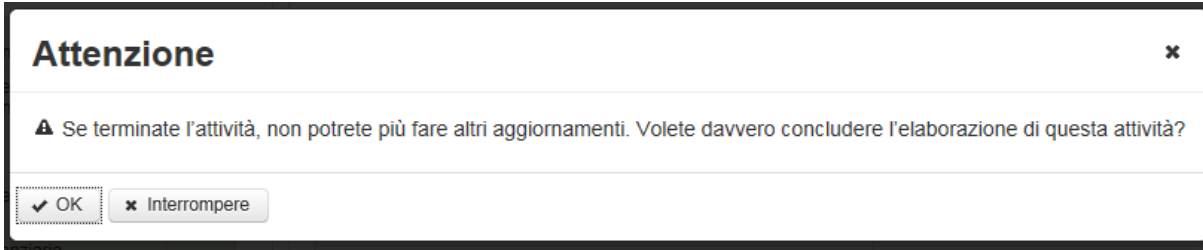

Figura 31: domanda di conferma definitiva della correttezza delle spese registrate

Attenzione: La correttezza di ogni prestazione può essere confermata un'unica volta, si tratta di un'azione definitiva.

Cliccare su «Interrompere» per interrompere l'azione e tornare all'attività. Cliccare su «OK» per confermare definitivamente la correttezza dei dati, il che elimina l'attività dall'elenco di quelle non ancora trattate. L'attività può comunque essere ancora consultata. Ora si trova nella scheda «Attività concluse».

## **3.5 Controllare la statistica finanziaria**

Attività del tipo «Controllare la statistica finanziaria» riguardano unicamente le prestazioni complementari all'AVS/AI (PC). L'UST ha già registrato i dati della statistica PC dell'Ufficio federale delle assicurazioni sociali (UFAS). La ripartizione tra Cantone e Comuni è stata calcolata sulla base della chiave di ripartizione dell'anno precedente.

Cliccare su un'attività del tipo «Controllare la statistica finanziaria».

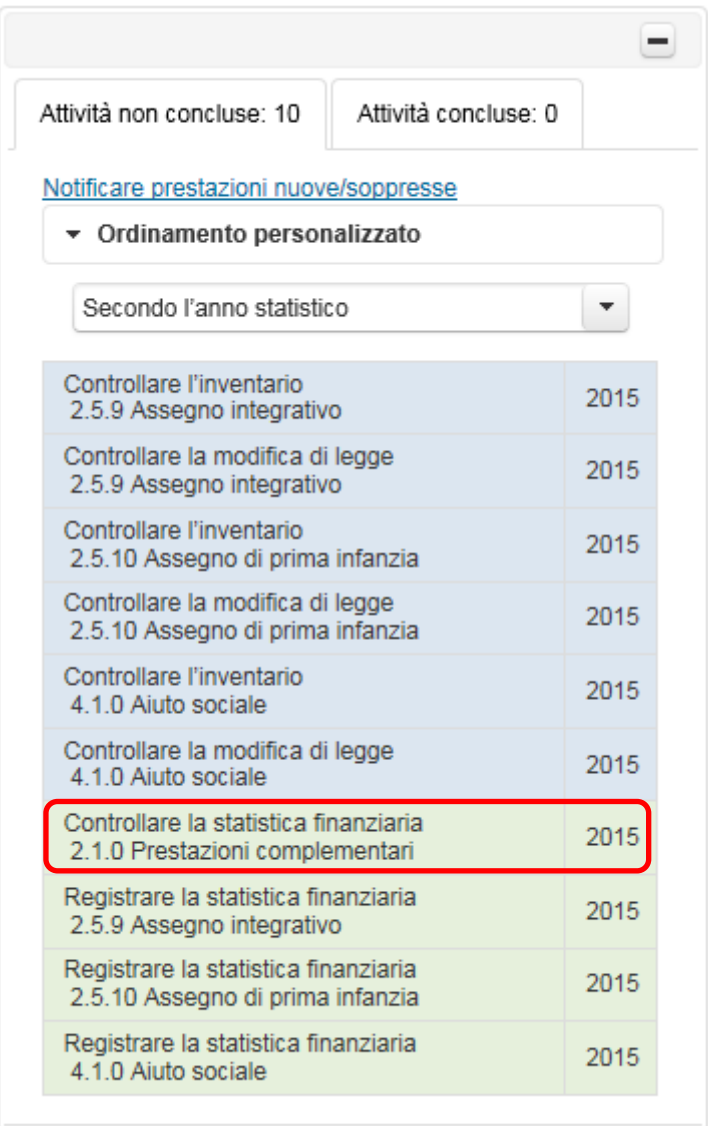

Figura 32: esempio di attività del tipo «Controllare la statistica finanziaria»

Cliccando sull'attività, a destra dell'elenco delle attività si apre la seguente finestra:

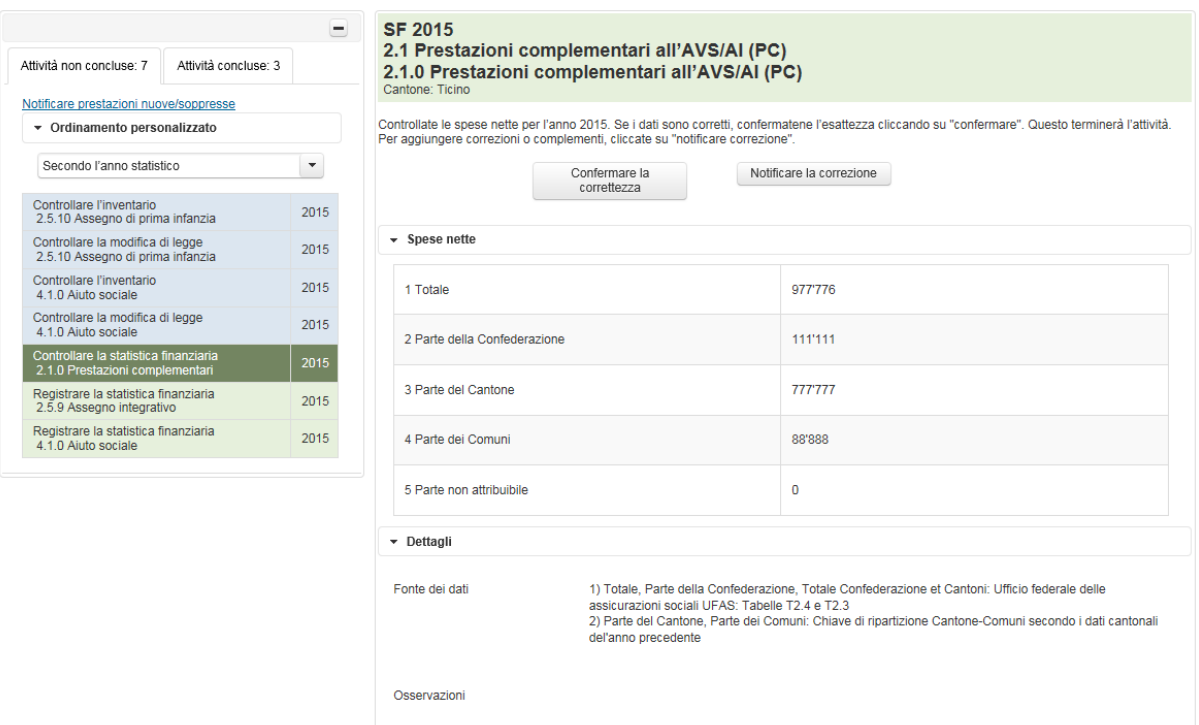

Figura 33: ambito di attività «Controllare la statistica finanziaria»

La finestra dell'attività si apre a destra dell'elenco delle attività. Verificare la correttezza di questa voce. Si tenga presente che i dati sono stati tratti dalla statistica ufficiale delle prestazioni complementari dell'Ufficio federale delle assicurazioni sociali. Il Suo Cantone ha già confermato il totale nonché la quota della Confederazione. Verificare comunque la ripartizione dell'importo rimanente tra Cantone e Comuni. La ripartizione dell'importo è stata calcolata sulla base della chiave di ripartizione dell'anno precedente. Se la chiave fosse cambiata, comunicare i nuovi importi corretti (cfr. paragrafo **Fehler! Verweisquelle konnte nicht gefunden werden.**).

#### **3.5.1 Confermare la correttezza**

Una volta verificata la correttezza della voce della statistica finanziaria, cliccare sul pulsante «Confermare la correttezza» per concludere l'attività.

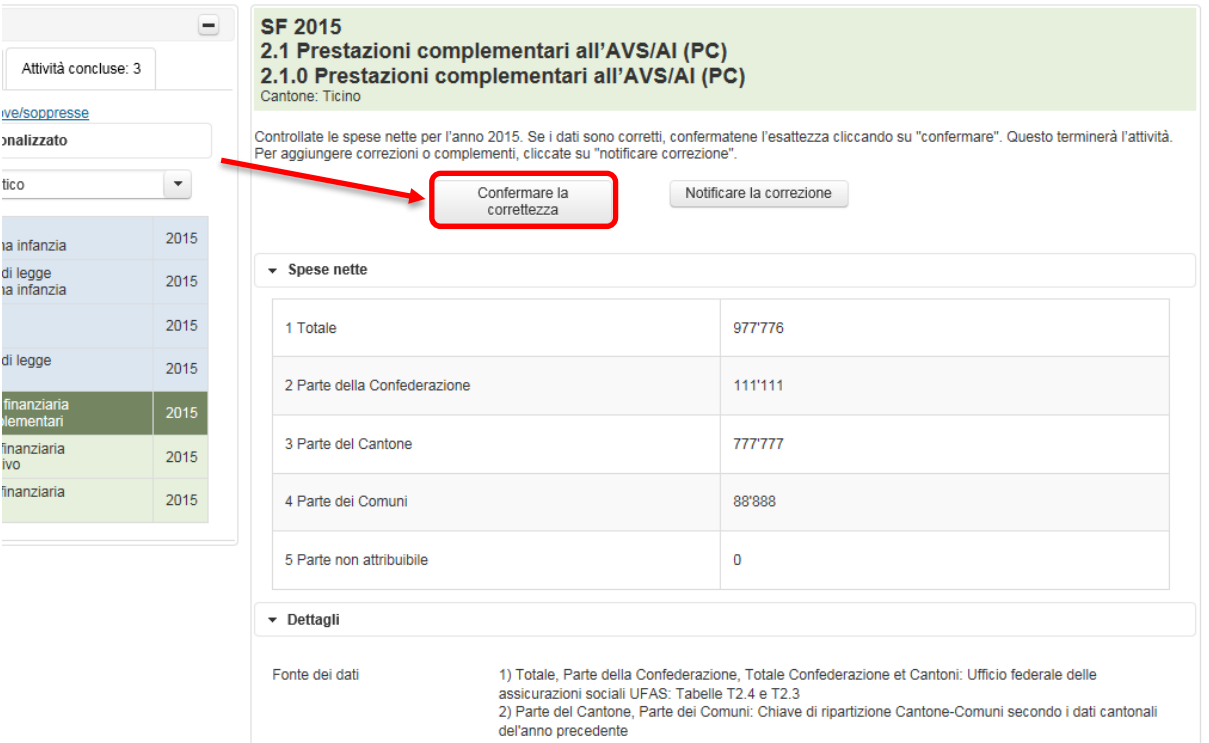

Figura 34: pulsante «Confermare la correttezza»

Si apre una finestra di avviso in cui viene chiesto se davvero si desidera concludere l'elaborazione dell'attività.

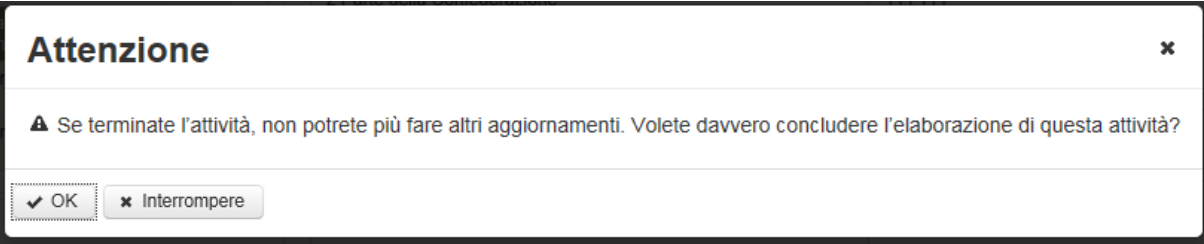

Figura 35: domanda di conferma definitiva della correttezza della voce statistica finanziaria

Attenzione: la correttezza di ogni prestazione può essere confermata un'unica volta, si tratta di un'azione definitiva.

Cliccare su «Interrompere» per interrompere l'azione e tornare all'attività. Cliccare su «OK» per confermare definitivamente la correttezza dei dati, il che elimina l'attività dall'elenco di quelle non ancora trattate. L'attività può comunque essere ancora consultata. Ora si trova nella scheda «Attività concluse».

#### **3.5.2 Notificare la correzione**

Se durante la verifica delle spese nette registrate si è giunti alla conclusione che qualcosa non sia corretto, è possibile comunicarci eventuali correzioni cliccando sul pulsante «Notificare la correzione».

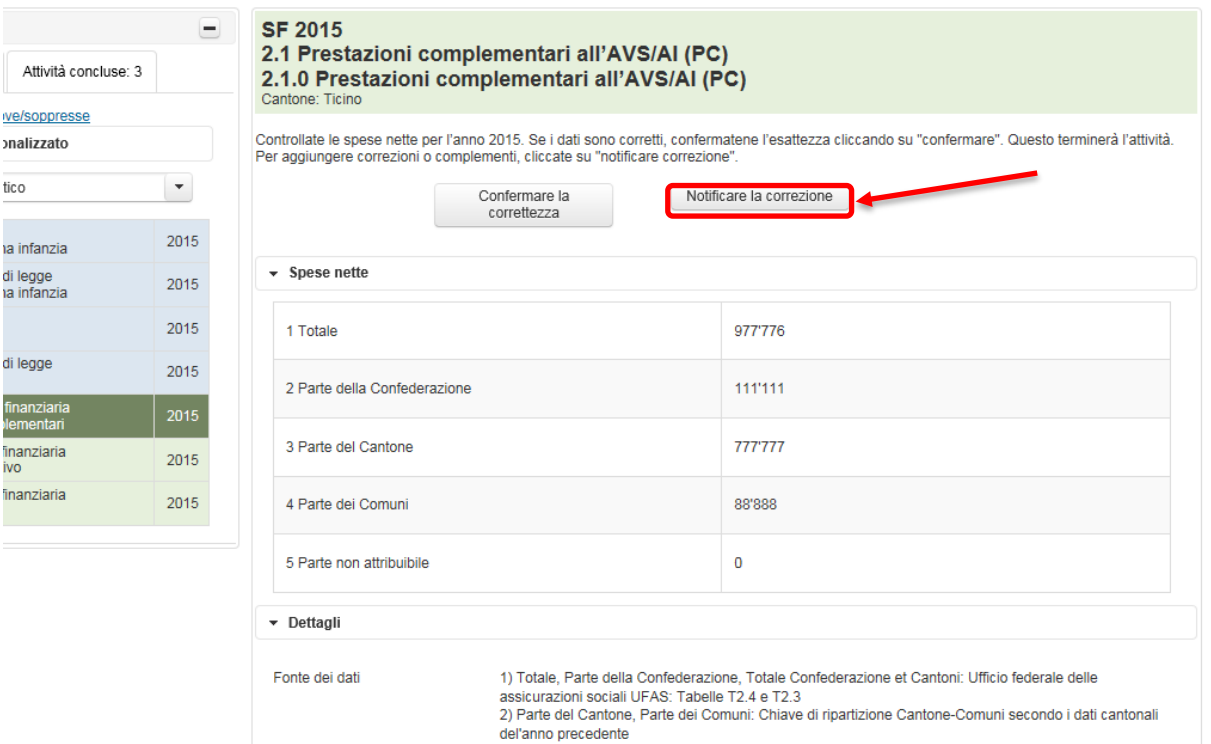

Figura 36: pulsante «Notificare la correzione»

Appare un editor di mail in cui è possibile formulare le correzioni. Se si desidera una copia di questa mail, prima di inviarla inserire il proprio indirizzo e-mail nel campo CC. Una volta cliccato su «Inviare», appare il messaggio che l'e-mail ci è stata inviata e che La contatteremo a breve.

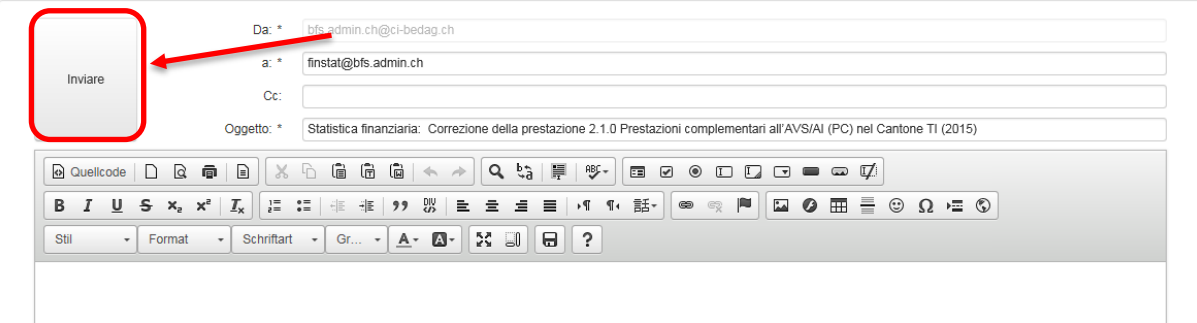

Figura 37: editor di testo per segnalare un errore

Cliccando su «Indietro» in basso a sinistra, si torna all'elenco delle attività.

Adesso l'attività appena elaborata si trova nella scheda «Attività concluse», dove è repertoriata anche la mail appena inviataci. Per visualizzarla cliccare sulla corrispondente attività e successivamente su «Visualizzare l'e-mail».

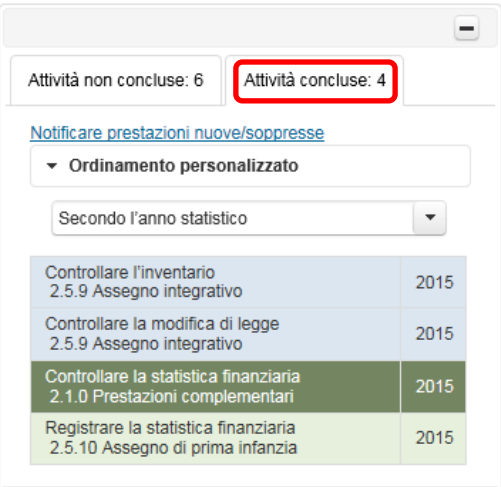

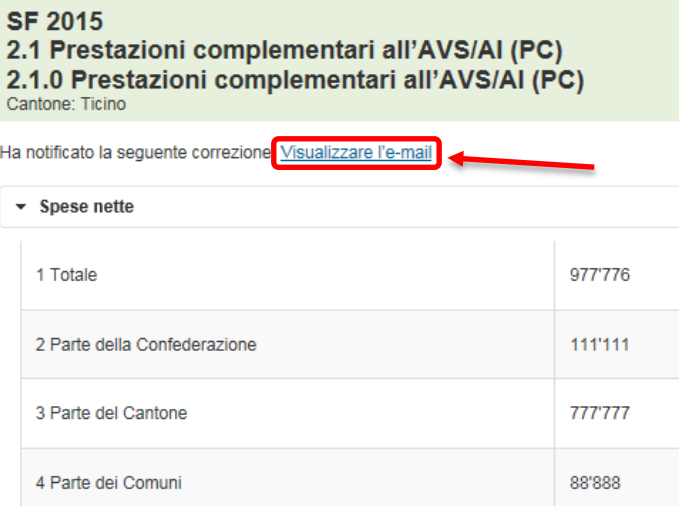

Figura 38: mostrare attività concluse e messaggi inviati

## **4 Visualizzare il profilo**

Per mezzo del link «Profilo» nella pagina in alto a destra, si possono visualizzare i propri dati del profilo. Comunicare eventuali modifiche a: [sozinventar@bfs.admin.ch](mailto:sozinventar@bfs.admin.ch) oppure a [sozfinanzstatistik@bfs.admin.ch.](mailto:sozfinanzstatistik@bfs.admin.ch)

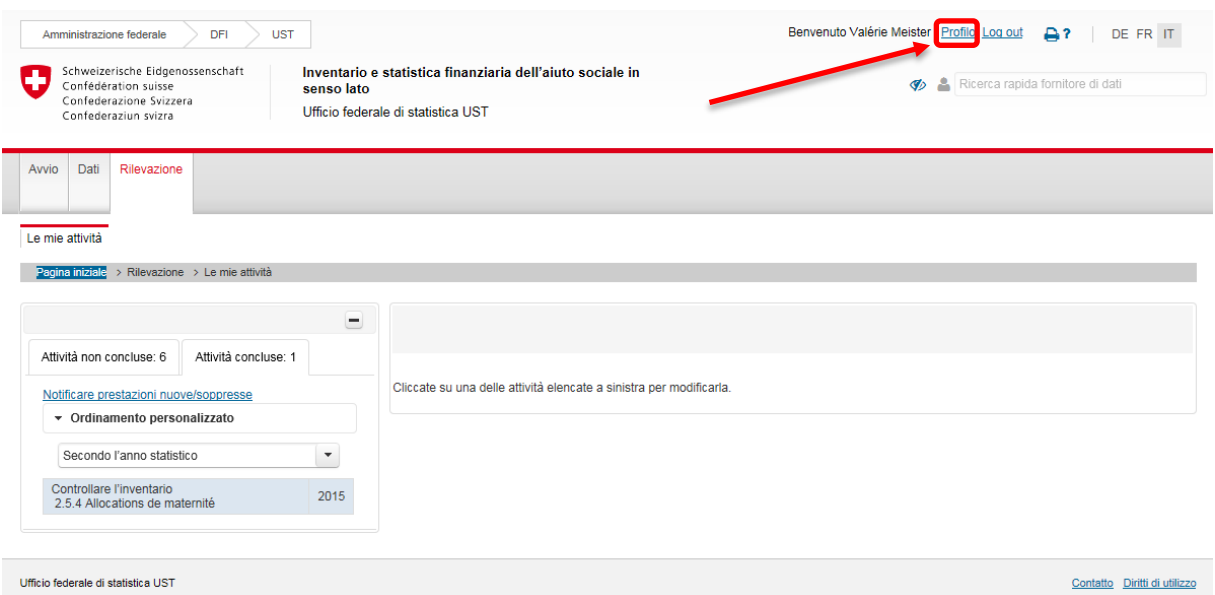

Figura 39: visualizzare il profilo